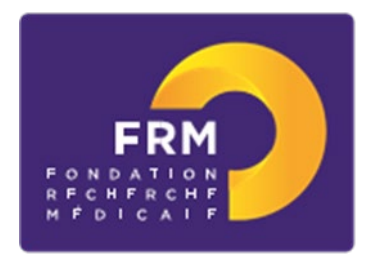

# **Aide au retour en France [notice explicative 2020]**

### **Préambule**

#### •**Equipe d'accueil**

-Pour être éligible à une demande d'aide individuelle, une équipe d'accueil doit obligatoirement, à la date du conseil scientifique concerné, être labellisée par un ou des organisme(s) public(s) français de recherche ou d'enseignement supérieur (Inserm, CNRS, Université…) comme suite à une évaluation par l'Hceres.

-Une équipe d'accueil (au sens Hceres) ne peut déposer qu'une seule demande pour un même type d'aide individuelle et ce, quel que soit sa taille ou son éventuelle structuration en différents groupes ou différents thèmes de recherche.

#### **• Demandeur**

-Le demandeur est le bénéficiaire de l'aide.

### **•Encadrant**

-L'encadrant (tuteur) doit être membre de l'équipe d'accueil.

-Un encadrant bénéficiant d'une aide pluriannuelle de la FRM (Programmes Urgences et Pionniers de la Recherche, Equipe labellisée FRM, Amorçage de jeunes équipes) en cours de financement à la date du conseil scientifique concerné, ne peut pas demander d'aides individuelles à l'exception d'une aide de Master 2 recherche et une aide de fin de thèse de sciences.

-Un encadrant ne peut être impliqué que dans une seule demande à une session du conseil scientifique même si plusieurs types d'aides sont examinés lors de ce conseil scientifique.

## **A/ Termes de l'appel d'offres**

## **Aide individuelle pour un retour en France après un stage postdoctoral à l'étranger**

Critères d'éligibilité :

- Demandeur : chercheur post doctorant
- Profil du demandeur: chercheur titulaire d'un doctorat en sciences soutenu en France depuis 6 ans maximum à la date du conseil scientifique ET ayant effectué un stage postdoctoral à l'étranger d'au moins 2 ans dans le même laboratoire
- Laboratoire d'accueil situé en France

NB : Le laboratoire de thèse en France peut être choisi comme laboratoire d'accueil mais une mobilité est fortement recommandée.

Retour en France : le demandeur peut être déjà revenu en France. Dans ce cas, il doit l'être depuis 6 mois maximum à la date du conseil scientifique (25 septembre 2020)

Intégration dans le laboratoire d'accueil : le demandeur doit intégrer le laboratoire d'accueil en France dans les 6 mois précédant ou les 6 mois suivant la date du conseil scientifique (25 septembre 2020)

Financement :

- Aide destinée à couvrir le coût du salaire du bénéficiaire (salaire brut chargé, charges patronales et taxes afférentes)
- Contrat à durée déterminée (CDD) à temps plein

• Employeur : organisme en charge de la gestion de ce type de contrat dans le laboratoire d'accueil (CNRS, INSERM, Université...) sous réserve de son acceptation notamment dans le cadre du cumul limité du nombre d'années en CDD

- Durée : 2 ou 3 ans, non renouvelable
- Début du CDD : au plus tard 6 mois après la date du conseil scientifique (25 septembre 2020)
- Montant : 67 200 €/an versé à l'organisme employeur. Le salaire brut est déterminé selon la grille de l'organisme employeur qui établit le contrat de travail.

Si l'aide est accordée, quelle que soit sa durée (2 ou 3 ans) et donc son montant, un financement supplémentaire nominatif sera attribué en sus des frais de salaire : 3000 € afin de couvrir des frais de mission engagés au plus tard à la fin du CDD (participation à un/des congrès ou court séjour dans un autre laboratoire).

Calendrier :

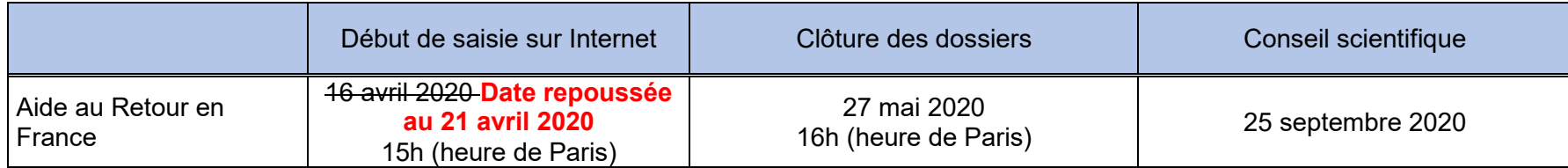

#### **Rappel :**

Pour la session du conseil scientifique du 25 septembre 2020 : Un encadrant ne peut être impliqué que dans une seule demande : Aide au retour en France **OU** post-doctorat en France. Une équipe d'accueil ne peut déposer qu'une seule demande d'Aide au retour en France et qu'une seule demande de Post doctorat en France.

### **B/ Soumettre une demande de financement**

#### **1/ Procédure de soumission**

La demande de financement s'effectue en ligne via le **portail eAwards** de la FRM https://frm.evision.ca/eAwards applicant accessible depuis le site web [www.frm.org](http://www.frm.org/) – Accès Chercheurs – Appels à projets FRM – Programme généraliste : Espoirs de la recherche. La demande de financement se fait exclusivement en ligne. Aucune version papier n'est exigée.

### **2/ Qui fait la demande ?**

La demande est faite par le Post-doctorant qui aura au préalable créé son compte eAwards.

L'encadrant et le responsable d'équipe (au sens Hceres) sont sollicités via le système eAwards pour accorder leur consentement à la demande. Ils doivent donc posséder chacun un compte eAwards. Si l'encadrant est aussi chef d'équipe, il devra consentir 2 fois, une fois en qualité d'encadrant, une fois en qualité de chef d'équipe.

Un compte eAwards regroupe des informations personnelles rattachées à une adresse email qui sert à l'authentification. Il permet d'effectuer des demandes de financement auprès de la FRM et de suivre leur gestion si elles sont acceptées. Un titulaire d'un compte eAwards peut avoir différents rôles : demandeur, encadrant (tuteur ou directeur de thèse), chef d'équipe.

Pour répondre à l'appel à projets 2020, il faut donc obligatoirement se créer un compte eAwards

Fondation pour la Recherche Médicale – Notice explicative Aide au retour en France– www.frm.org - v.14/04/2020 3/12

### **3/ Etapes à suivre :**

Important : **3 intervenants** sont impliqués dans la demande d'aide individuelle pour un retour en France après un stage postdoctoral à l'étranger.

- **Le demandeur (Post-doctorant)**
- **L'encadrant**
- **Le Chef de l'équipe d'accueil (au sens Hceres)**

La procédure est donc détaillée pour chaque intervenant : § 3.1 pour le demandeur ; §3.2 pour l'encadrant ; §3.3 pour le Chef d'équipe

**Il est fortement conseillé de lire l'intégralité de la notice explicative avant de débuter la saisie du formulaire de demande. Nous attirons votre attention sur la section « Laboratoire et équipe d'accueil » et vous rappelons qu'aucune demande de modification du référentiel des laboratoires ne sera prise en compte à compter du 24 mai 2020**

# **3-1/ Procédure Demandeur (Post-doctorant)**

## • **Création d'un compte eAwards (Profil) avec CV**

Pour créer un nouveau compte, cliquer sur « Créer un compte », lire et accepter les conditions d'utilisation : le formulaire de création de compte eAwards (profil) s'affiche. Différents champs, obligatoires ou non, sont à renseigner.

Un nouvel utilisateur doit être rattaché à une structure. Il doit donc renseigner :

- soit le champ **Rattachement universitaire** correspond à l'université d'inscription ou l'université de rattachement de son laboratoire ou celle de son service hospitalier d'origine.
- soit les champs **Structure/Laboratoire/Equipe »** correspond à des sites géographiques en France qui regroupent des **Laboratoires** (unité mono-équipe, unité pluri-équipes ou centre de recherche) qui comportent eux-mêmes des **Equipes** (au sens Hceres, unité mono-équipe, équipe d'une unité pluri-équipes ou équipe d'un centre de recherche). Après sélection du champ, la liste des laboratoires s'affiche puis les équipes.
- soit le champ **Rattachement universitaire et** les champs **Structure/Laboratoire/Equipe**

#### **Authentification**

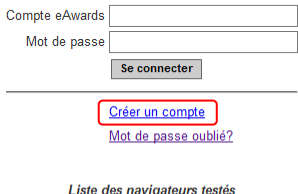

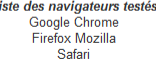

#### **Important** :

Si le laboratoire ne se trouve pas dans la liste proposée, vous devez suivre la procédure « laboratoire/équipe non trouvés ». Attention vous devrez attendre la validation de la FRM qui se fera dans les 2 jours ouvrés.

Après avoir sauvegardé son profil, le Post-doctorant reçoit un courriel de notification à l'adresse renseignée dans son compte eAwards.

#### • **Création d'une demande de financement**

Le Post-doctorant est alors invité à **se connecter** au portail Chercheurs [\(https://frm.evision.ca/eAwards\\_applicant\)](https://frm.evision.ca/eAwards_applicant) pour faire une demande de financement en renseignant l'email de son compte eAwards et son mot de passe.

Dans le menu « **Détails des activités** », cliquer sur « CV » pour joindre le CV sous format PDF selon le plan proposé. Le CV sera joint automatiquement au formulaire de demande de financement.

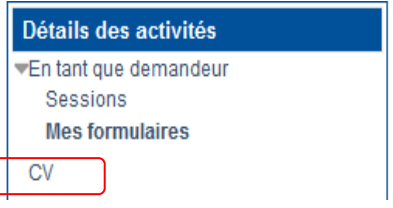

Puis dans « Détails des activités », cliquez successivement dans :

- « Sessions » pour accéder aux « Programmes et formulaires »
- « Espoirs de la Recherche »
- « Aide au retour en France »
- « Créer une nouvelle demande »

La création d'une demande génère un numéro de dossier unique, à conserver pour toute communication avec la FRM.

NB : Le dossier apparaît alors dans la rubrique « mes formulaires ».

### Saisie du formulaire

**14 sections sont à renseigner indépendamment les unes des autres**. Un code couleur vous permettra d'identifier le statut de chaque section. La légende est en ligne.

Pour chaque section, il est demandé de « sauvegarder ». En l'absence de cette sauvegarde, les données saisies seront perdues. Le formulaire peut être rempli en plusieurs fois. Il est accessible à partir de la page d'accueil dans la rubrique « mes formulaires ».

Fondation pour la Recherche Médicale – Notice explicative Aide au retour en France– www.frm.org - v.14/04/2020 5/12

### **Section « Préambule » :**

Il est impératif de lire attentivement cette section et de la sauvegarder avant toute saisie.

### **Section « Demandeur (Post-doctorant) » :**

Les données affichées sont reprises du profil. Elles sont à vérifier et à valider. Toute modification doit être apportée en retournant sur « mon profil ».

*Important : si vous n'avez pas joint votre CV à votre profil, vous ne pourrez pas sauvegarder cette section. L'indication « Veuillez joindre un CV à votre profil » apparaît.* 

*Une fois votre CV joint à votre profil, vous pouvez alors « sauvegarder » la section « Demandeur (Post-doctorant) » et l'indication « CV joint au profil » apparaît.* 

#### **Section « Information demandeur » :**

Le demandeur doit indiquer son cursus et joindre la liste de ses 10 principales publications au cours des 5 dernières années, sous format PDF. Si le demandeur ne possède pas de publications, il convient de l'indiquer dans un document vierge, sous format PDF.

#### **Section « Laboratoire et équipe d'accueil » :**

Le doctorant doit renseigner son laboratoire d'accueil.

Les laboratoires sont regroupés par structures qui correspondent à des sites géographiques en France. Le référentiel « structures et laboratoires en France » est accessible dans la « liste des documents » : Il est impératif d'en prendre connaissance avant toute saisie.

Saisir dans le champ « structure » au moins trois lettres du nom du site géographique (exemple : site hôpital Saint Louis) et sélectionner la structure.

Après avoir sélectionné la structure, sélectionné le laboratoire. Le nom du directeur apparaît puis l'équipe. Le nom du responsable d'équipe apparait.

Fondation pour la Recherche Médicale – Notice explicative Aide au retour en France– www.frm.org - v.14/04/2020 6/12

**Important** : Si le laboratoire ou l'équipe d'accueil ne se trouvent pas dans la liste proposée, vous devez suivre la procédure « laboratoire/équipe non trouvés » disponible dans l'onglet « Contacts ». Vous devrez attendre la validation de la FRM qui se fera dans les 2 jours ouvrés et au plus tard 48 heures avant la clôture de l'appel à projets.

Après la sauvegarde de cette section, le/la chef de l'équipe d'accueil recevra un courriel pour l'inviter à consentir à la demande (voir 3-3/Procédure responsable d'équipe). Un compte eAwards a déjà été pré-créé pour le/la chef d'équipe. Le consentement du chef d'équipe peut être vérifié dans la rubrique « Mes formulaires, colonne « Autres statuts » puis Visualiser.

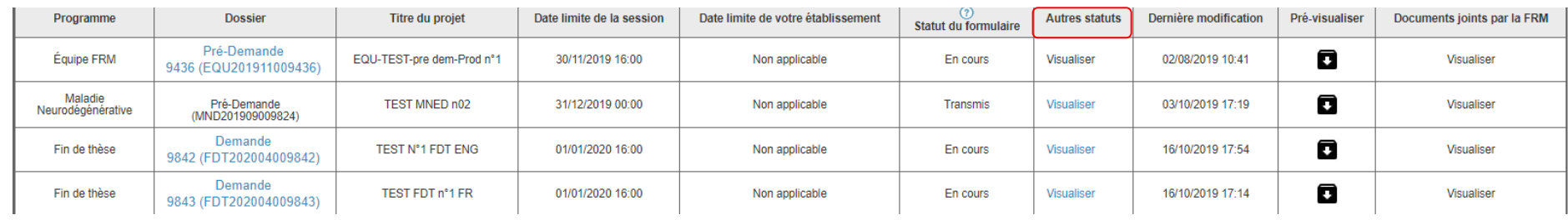

Attention : le fait que cette section passe au « vert » ne signifie pas que les consentements ont été émis.

### **Section « Encadrant » :**

Vous devez saisir l'adresse email du compte eAwards de l'encadrant. Il doit donc s'être préalablement créé un compte eAwards. En cliquant sur « valider », toutes les informations relatives à son profil s'affichent.

*Important : si l'encadrant n'a pas joint son CV à son profil, vous ne pourrez pas sauvegarder cette section. L'indication « Veuillez joindre un CV à votre profil » apparaît.* 

*Une fois son CV joint à son propre profil, vous pouvez alors « sauvegarder » la section « Encadrant » et l'indication « CV joint au profil » apparaît.* 

Vous devez joindre la liste des 10 principales publications de l'encadrant, sous format PDF en respectant les consignes.

Après avoir sauvegardé cette section, l'encadrant va recevoir un courriel pour consentir à la demande du financement (voir 3-2/Procédure encadrant). L'adresse utilisée sera celle de son propre compte eAwards. Le consentement de l'encadrant, l'ajout de son CV à son profil peuvent être vérifiés dans la rubrique Mes formulaires, colonne « Autres statuts » puis Visualiser.

Fondation pour la Recherche Médicale – Notice explicative Aide au retour en France– www.frm.org - v.14/04/2020 7/12

### **Section « Laboratoire du demandeur » :**

Les informations sont à compléter concernant le laboratoire actuel du demandeur. **Cette rubrique est une saisie libre**.

Pour les 5 sections suivantes : « Informations sur le proiet » - « Indexation » - « Proiet détaillé » - « Résumés scientifiques » et « Résumes **grand public »** *:* informations à compléter relatives à votre projet de recherche. Pour chaque texte libre, le nombre maximal de caractères est indiqué. Un compteur permet de suivre la saisie.

### **Section « Financement » :**

Vous devez indiquer la date de début de l'aide demandée à la FRM (au plus tard 6 mois après la date du conseil scientifique : 25 septembre 2020), ainsi que la durée (2 ou 3 ans).

Pour rappel, si l'aide est accordée, quel que soit sa durée, et donc son montant, un financement supplémentaire nominatif sera attribué en sus des frais de salaire : 3000 € afin de couvrir des frais de mission engagés au plus tard à la fin du CDD (participation à un/des congrès ou court séjour dans un autre laboratoire). Les frais de missions sont à décrire.

#### **Section « Pièces à joindre » :**

3 documents sont à joindre obligatoirement :

- Lettre de recommandation du tuteur ou directeur du laboratoire actuel
- Lettre de recommandation de l'encadrant
- Diplôme ou attestation Doctorat en Sciences\*

### **Section « Signature et soumission »**

Vous devez valider le formulaire et transmettre afin de vous assurer que toutes les informations et documents requis ont bien été fournis. Une fois la demande transmise à la FRM, le formulaire ne peut **plus être modifié**.

Après la transmission, aucun e-mail de confirmation ne sera envoyé. Pour vous assurer que votre demande a été transmise, il suffit de vérifier dans « détails des activités » puis « mes formulaires », puis la colonne « statut du formulaire » que le statut indique « transmis ».

## **3-2/ Procédure Encadrant**

Rôle de l'encadrant : **consentir à la demande**

L'encadrant est sollicité via le système eAwards de la FRM pour accorder son consentement à la demande de financement du Post-doctorant. Il doit donc posséder un compte eAwards, renseigner son profil et joindre son CV.

### **1. Création d'un compte (Profil) eAwards**

L'encadrant est invité à se créer un compte eAwards en même temps que le Post-doctorant.

Pour créer un compte, aller sur https://frm.evision.ca/eAwards applicant, cliquer sur « Créer un compte », lire et accepter les conditions d'utilisation : le formulaire de création de compte eAwards s'affiche. Différents champs, obligatoires ou non, sont à renseigner.

Un compte eAwards regroupe des informations personnelles rattachées à une adresse email qui sert à l'authentification. Il permet de consentir ou bien d'effectuer des demandes de financement auprès de la FRM et de suivre leur gestion si elles sont acceptées.

Pour créer et valider un compte, un nouvel utilisateur doit être rattaché à une structure. Il doit donc renseigner -soit le champ **Rattachement universitaire** (exemple : Université Côte d'Azur), -soit les champs **Structure** (exemple site de l'Archet – Nice)/**Laboratoire** (exemple : INSERM U. XX)/**Equipe** -soit **les 2.**

**Important** : Si le laboratoire ne se trouve pas dans la liste proposée, vous devez suivre la procédure « laboratoire/équipe non trouvés ». Attention vous devrez attendre la validation de la FRM qui se fera dans les 2 jours ouvrés.

Après avoir sauvegardé son compte, l'encadrant reçoit un courriel de notification à l'adresse renseignée dans son compte eAwards.

### **2. L'ajout de CV**

Après avoir créé son compte (profil), l'encadrant est invité à se connecter au portail Chercheur. Dans le menu « Détails des activités », cliquer sur « CV » pour joindre le CV sous format PDF selon le plan proposé. Le CV de l'encadrant sera joint automatiquement au formulaire de demande de financement.

#### **3. Comment consentir à la demande**

Lorsque le demandeur (Post-doctorant) aura renseigné et validé l'adresse email du compte de son encadrant dans son formulaire de demande, celui-ci recevra un courriel l'invitant à consentir à la demande de financement. Ce **consentement est indispensable** pour que la demande soit transmise à la FRM.

S'il ne reçoit rien dans sa boite de réception, il doit vérifier ses courriers indésirables et dans son compte eAwards sur Détails des activités, rubrique « **Centre de messagerie** ».

L'encadrant devra alors se connecter à son propre compte eAwards et cliquer sur « **en tant qu'encadrant** ». Il pourra pré visualiser la demande de financement correspondante et dans la colonne « Consentement » devra cliquer « accepter » ou « refuser ».

Le demandeur (Post-doctorant) sera informé par email de sa décision. Si le doctorant ne reçoit rien dans sa boîte de réception, il doit vérifier ses courriers indésirables et dans son compte eAwards sur Détails des activités, rubrique « **Centre de messagerie** ».

#### Détails des activités

En tant que demandeur Sessions Mes formulaires Gestion du financement Demandes financées En tant que chef d'equipe

En tant qu'encadrant ou directeur Centre de messagerie Gérer ma structure CV

# **3-3/Procédure Chef d'équipe**

Rôle du chef d'équipe : **consentir à la demande**

Dans le système eAwards, une seule personne a le rôle de Chef d'équipe. Lorsque plusieurs personnes co-animent la même équipe, la FRM a choisi celle qui aura le rôle de Chef d'équipe dans le système Awards. **Un compte eAwards lui a été pré créé**. Veuillez contacter [support@frm.org](mailto:support@frm.org) pour toute question concernant le référentiel des laboratoires.

Le Chef d'Equipe (au sens Hceres) est sollicité via le système eAwards de la FRM pour accorder son consentement à la demande de financement du Post-doctorant. Il a aussi la possibilité d'approuver les membres de son équipe.

### **1. Comment consentir à la demande**

Lorsque le demandeur (Post-doctorant) aura renseigné et validé son laboratoire et son équipe d'accueil dans son formulaire de demande, le chef d'équipe recevra un courriel l'invitant à consentir à la demande de financement. Ce **consentement est indispensable** pour que la demande soit transmise à la FRM.

S'il ne reçoit rien dans sa boite de réception, il doit vérifier ses courriers indésirables et dans son compte eAwards sur Détails des activités, rubrique « **Centre de messagerie** ».

Le chef d'équipe devra alors se connecter à son propre compte eAwards et cliquer sur « **en tant que chef d'équipe ».** Il pourra pré visualiser la demande de financement correspondante et dans la colonne « Consentement » devra cliquer « accepter » ou « refuser ».

Le demandeur (Post-doctorant) sera informé par email de sa décision. Si le doctorant ne reçoit rien dans sa boite de réception, il doit vérifier ses courriers indésirables et dans son compte eAwards sur Détails des activités, rubrique « **Centre de messagerie** ».

#### **2. Comment approuver des membres de son équipe**

Dans le menu « Détails des activités » de son compte, dans **« Gérer ma structure »**, l'onglet « Personnes Contact » donne accès à la liste des membres de son équipe. En cliquant sur le bouton « Actions » en bout de ligne et en sélectionnant « Éditer », le Chef d'équipe peut modifier le statut de la personne d'intérêt et a la possibilité de l'approuver ou de le refuser comme membre de son équipe.

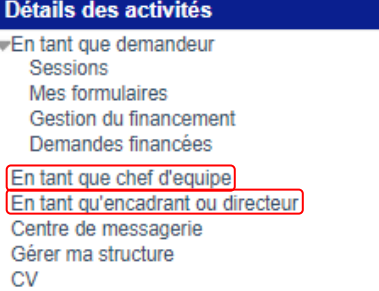

Fondation pour la Recherche Médicale – Notice explicative Aide au retour en France– www.frm.org - v.14/04/2020 11/12

## **4/ Informations relatives au suivi de la demande de financement**

Une notification relative à la recevabilité ou l'irrecevabilité administrative de la demande sera communiquée par e-mail au demandeur de l'aide, 4 semaines environ après la clôture de l'appel à projets.

Toute demande incomplète ou non conforme sera jugée immédiatement irrecevable. Aucun recours n'est possible. Seules les demandes admissibles administrativement seront soumises à l'expertise du Conseil scientifique de la FRM. Cependant, la FRM se réserve le droit de retirer une demande pour laquelle un financement équivalent (durée et montant) aura été obtenu entre temps auprès d'un autre organisme caritatif (Fondation ARC, Ligue Nationale contre le Cancer…).

La décision de la FRM sera communiquée au plus tard un mois après la date du Conseil scientifique, par e-mail au demandeur de l'aide. Aucune décision ne sera communiquée par téléphone.

Les aides individuelles sont nominatives. Tout changement de bénéficiaire entrainera l'annulation de la demande.

Les données recueillies lors de la soumission de votre dossier font l'objet d'un traitement informatique par la FRM et sont nécessaires à sa gestion. Elles ne sont pas transférées hors de l'UE et pourront être utilisées pour vous adresser des communications de la FRM et à des fins d'études statistiques. Conformément à la loi « Informatique et Libertés » du 6/01/1978, en contactant la FRM au 54 rue de Varenne 75007 Paris ou support@frm.org, vous disposez d'un droit d'accès, de rectification des données vous concernant et d'un droit d'opposition à leur traitement, pour motifs légitimes.

## **C/ Critères d'évaluation de la candidature**

- **Encadrant (tuteur) et équipe d'accueil** : notoriété et qualité des publications de l'encadrant, qualité de l'équipe d'accueil
- **Candidat (chercheur post-doctorant)** : cursus, mobilité thématique, mobilité technologique, projet professionnel, qualité des publications, Adéquation expérience du candidat et équipe d'accueil, mobilité géographique, qualité de la thèse
- **Projet** : originalité et innovation, faisabilité, qualité rédactionnelle, description des travaux réalisés par le candidat, Caractère formateur pour le candidat